# *Петелин А.*

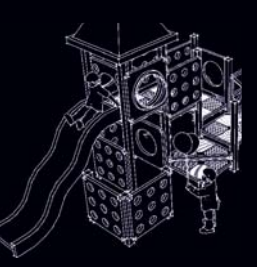

# *САМОУЧИТЕЛЬ*

# **3D-моделирование**

# — от простого к сложному

- Базовые инструменты<br><u>• Нав</u>игация в сцене
- 
- Рабочая визуализация
- Сцены, слои, стили
- Размеры, тексты
- Разрезы, рельефы
- Моделирование отсечениями
- Импорт/экспорт
- Google. Геолокация
- Динамические компоненты
- Управление проектом  $\frac{1}{2}$  всемие проектоми и презентациями<br>И презентация

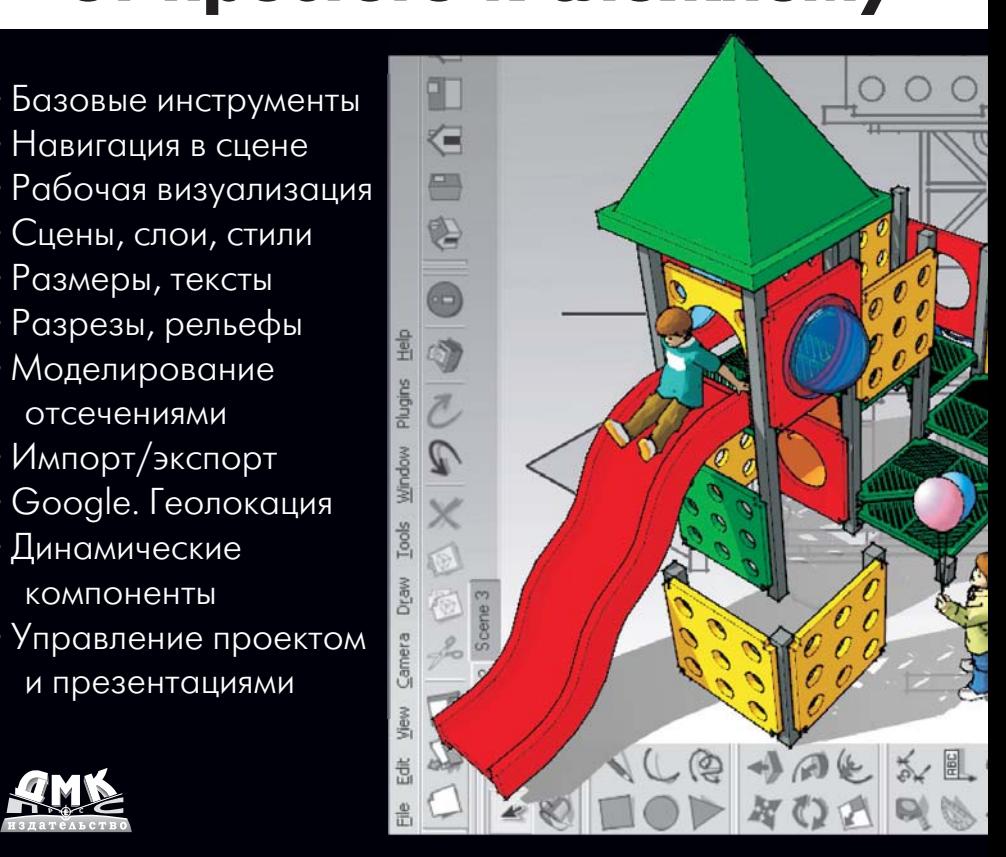

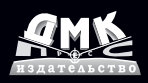

#### **УДК 004.92:004.42Google SketchUp**  $\Pi$ 29

Петелин А. Ю.

П29 3D-моделирование в Google SketchUp – от простого к сложному. Самоучитель. – М.: ДМК Пресс, 2014. – 344 с.: ил.

В мир 3D приходят по-разному – от простой любознательности и желания попробовать себя в новом жанре или новой программе компьютерной графики – просто «для души», как хобби, до профессиональной необходимости освоения нового рабочего инструмента. Сразу можно сказать – и в том, и в другом случае вы на правильном пути, выбрав именно Google SketchUp! Перед вами – самоучитель, учебные материалы которого разделены на два уровня «глубины» освоения – «Практик» и «Эксперт». Первая часть проведет читателя от начала знакомства с миром трехмерной компьютерной графики, основными понятиями и принципами устройства 3D-программ до уровня уверенного владения основными, самыми востребованными инструментами SketchUp, готовности к решению разнообразных задач моделирования. Вторая часть углубит и завершит изучение всех возможностей, практических тонкостей и хитростей» работы в SketchUp, знание которых и делает пользователя профессионалом, экспертом в программе.

Петелин Александр Юрьевич

## **3D-моделирование в Google SketchUp – от простого к сложному. Самоучитель**

Главный редактор *Мовчан Д. А.*  Корректор *Синяева Г. И.* Верстка *Петелин А. Ю.*  Дизайн обложки *Мовчан А. Г.* dmkpress@gmail.com

Формат  $60\times90^{-1}/_{16}$ . Гарнитура «Петербург». Печать офсетная. Усл. печ. л. 21,5. Тираж 100 экз.

> Web-сайт издательства: www.dmkpress.com Internet-магазин: www.alians-kniga.ru

 © Петелин А. Ю., 2014 ISBN 978-5-94074-989-9 © Оформление, ДМК Пресс, 2014

#### Книга 1. ПРАКТИК

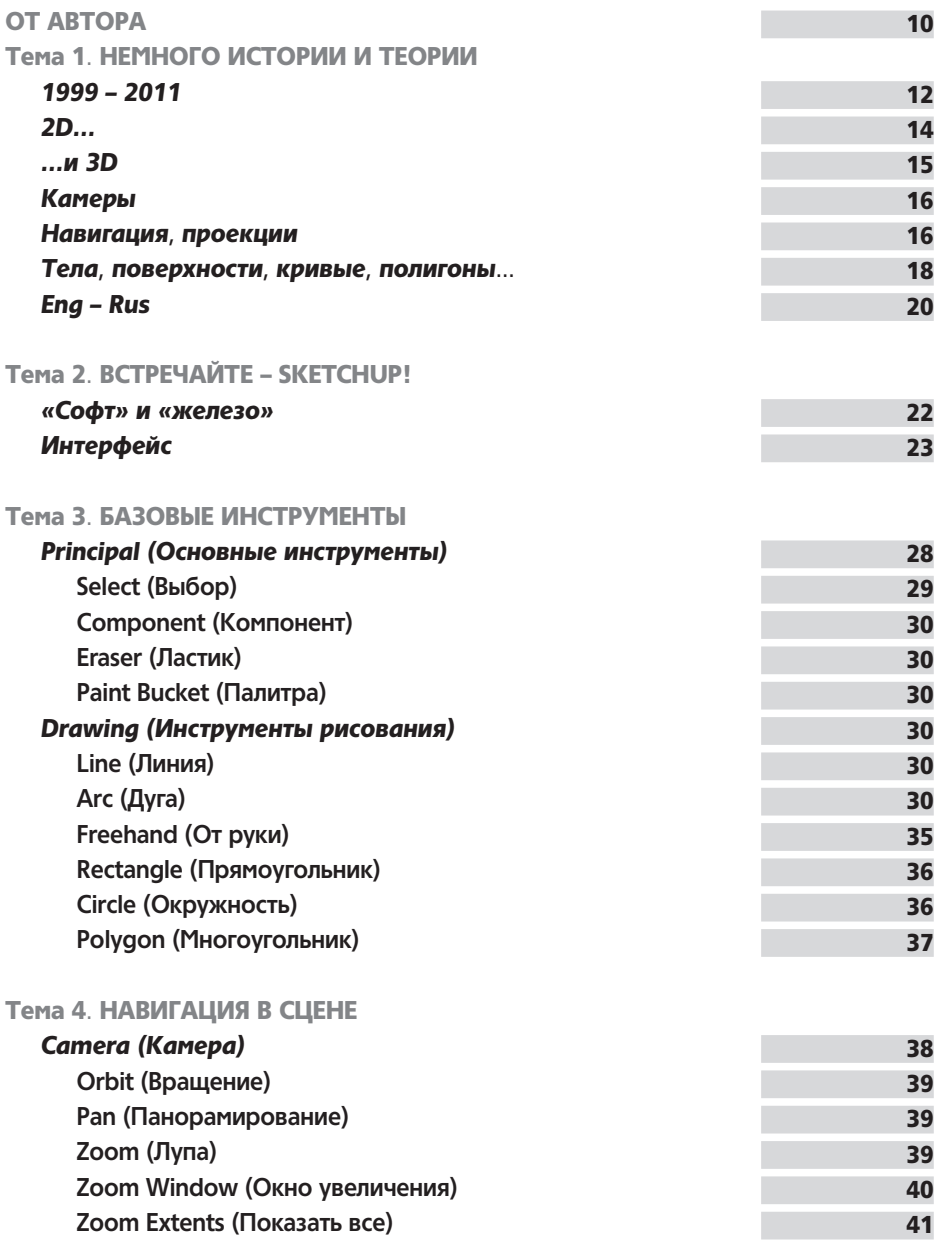

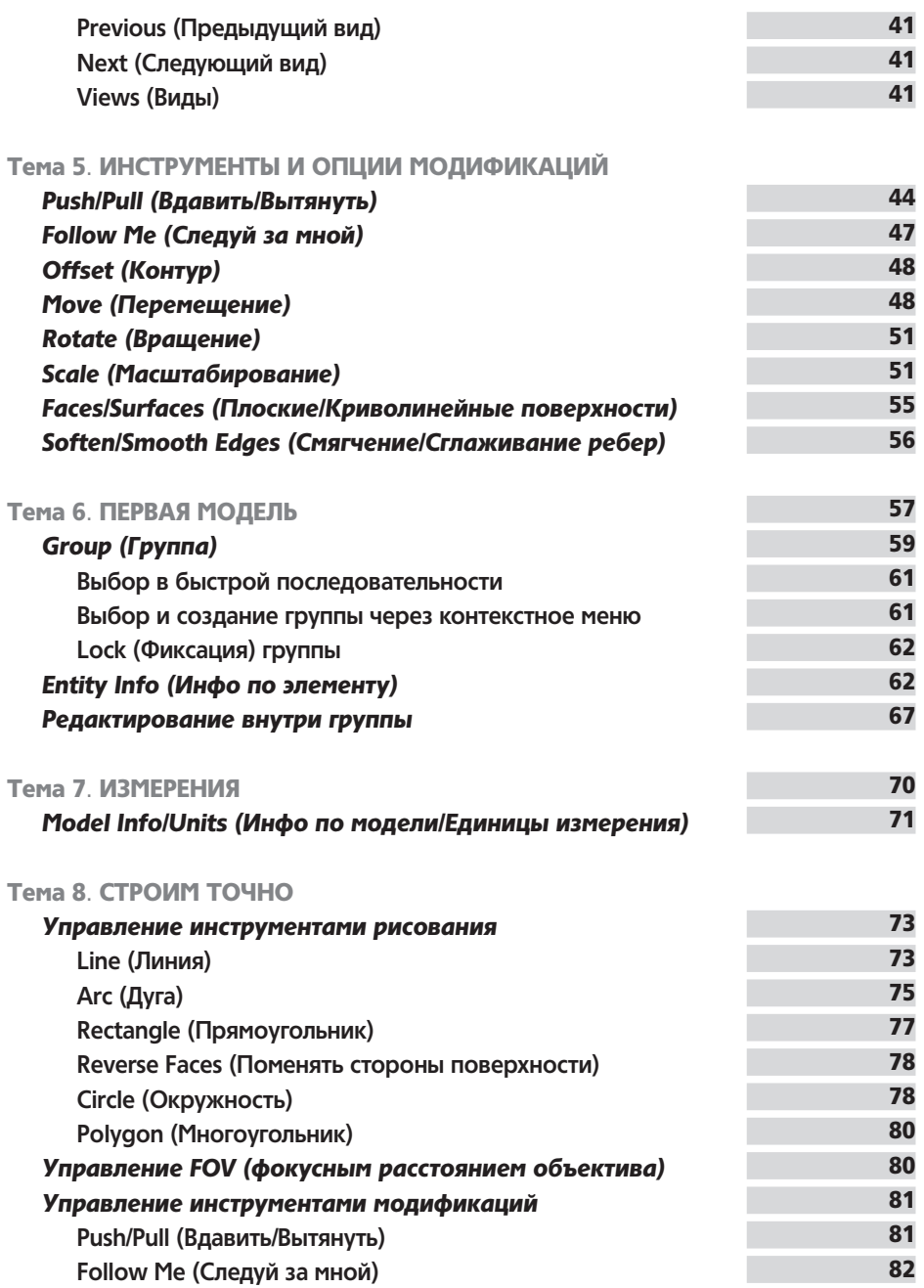

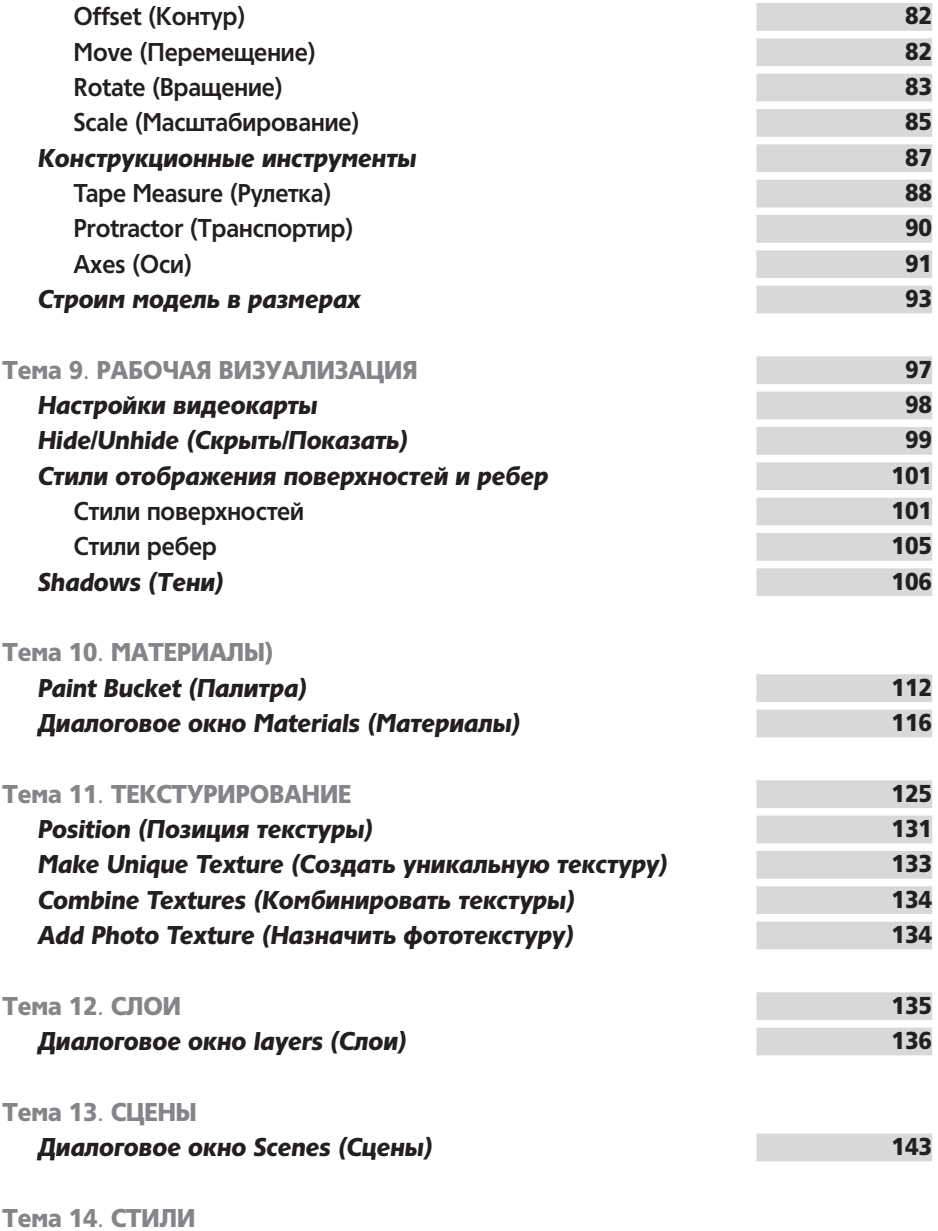

*Диалоговое окно Styles (Стили)* 148

### Книга 2. ЭКСПЕРТ

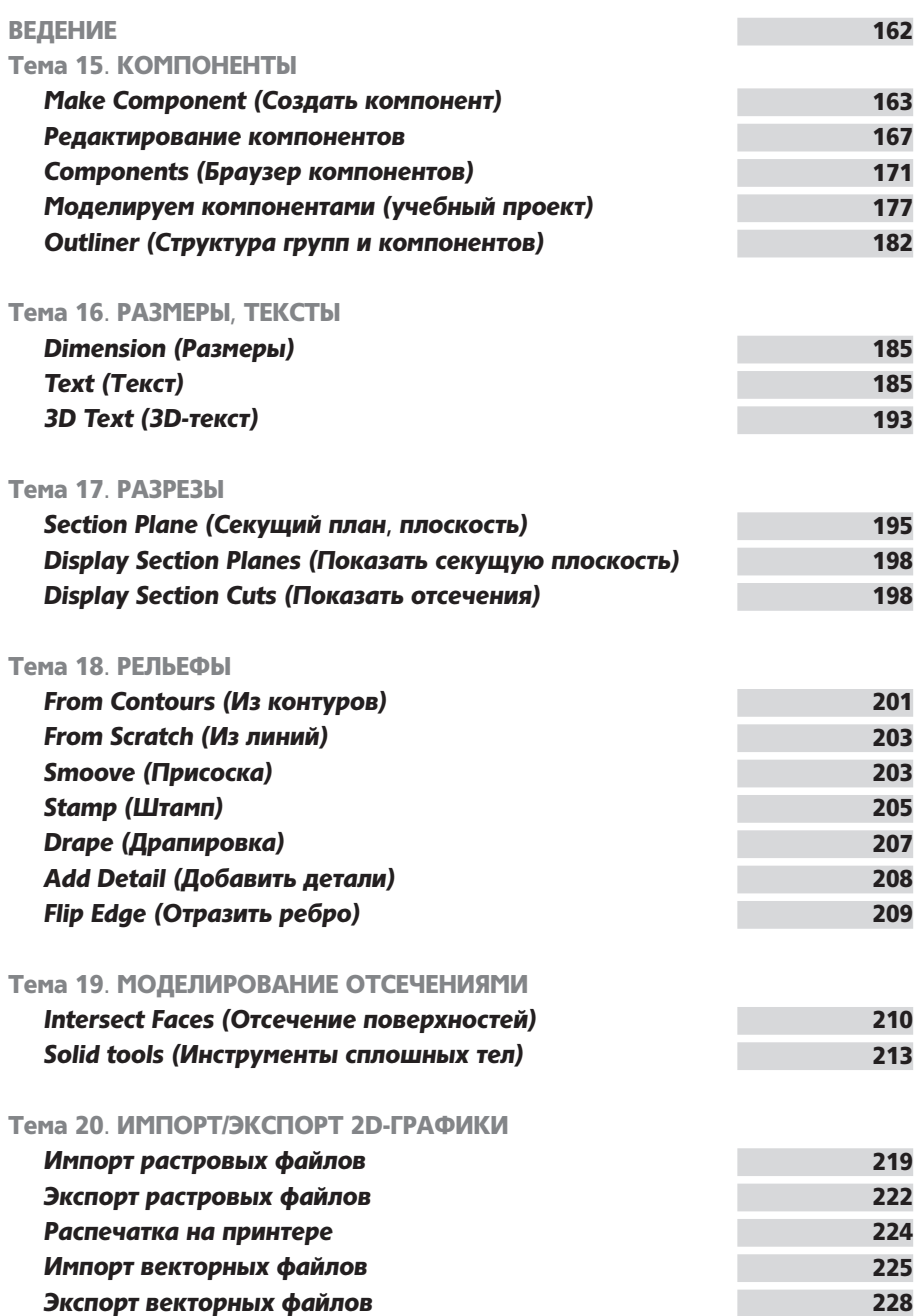

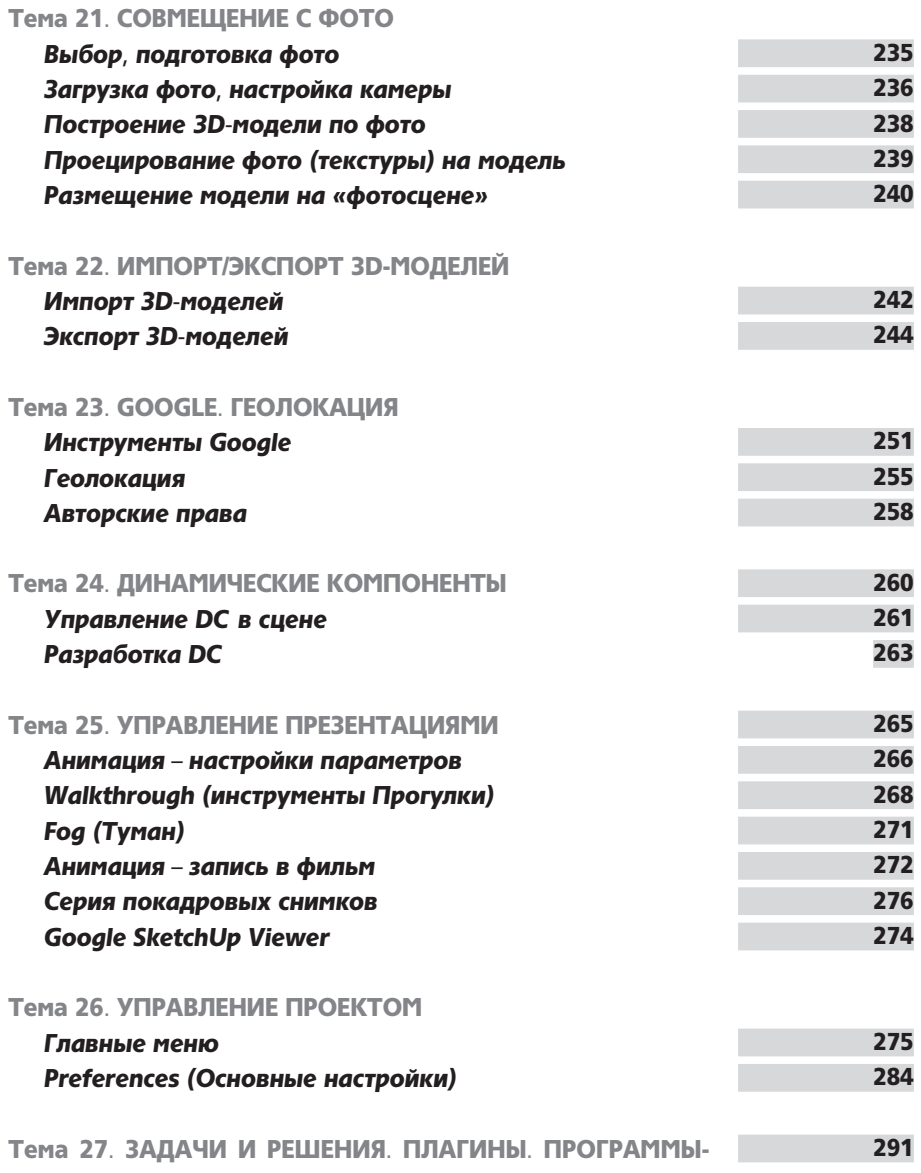

ПАРТНЕРЫ

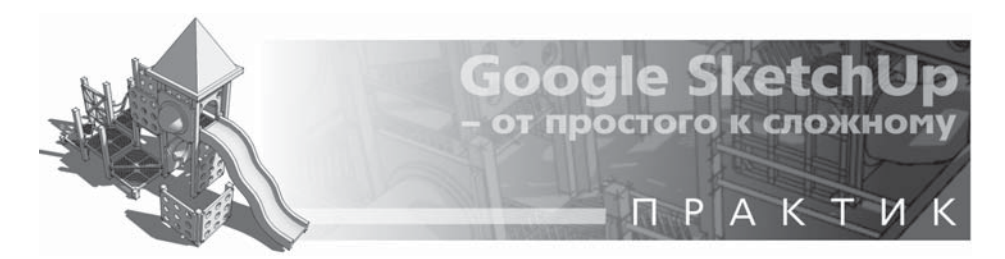

# Тема 1. НЕМНОГО ИСТОРИИ И ТЕОРИИ

#### $1999 - 2011$

SketchUp имеет весьма солидный по меркам «жизни» компьютерных программ возраст - его разработчик, американская компания @Last Software, с 1999 по 2006 г. выпустила пять версий программы. В 2006 г. SketchUp был приобретен корпорацией Google, знакомой всем пользователям Интернета, как минимум, по одноименному поисковому сервису. В 2007 г. редактор вышел уже под новым именем - Google SketchUp 6, в 2008 появился первый релиз 7-й версии, а в сентябре 2010 вышел первый релиз текущей 8-й версии.

Программа доступна в двух вариантах – профессиональном Google SketchUp Pro (на нем и базируются материалы книги) и бесплатном - Google SketchUp. Бесплатная отличается от Рго рядом функциональных ограничений: недоступен импорт и экспорт файлов самого распространенного «конструкторского» CAD формата (DXF, DWG), недоступен экспорт в форматы файлов других 3D и векторных форматов (3DS, OBJ, PDF, DWG и др.). Таким образом, суть ограничений состоит в том, что «отсечена» возможность обмена векторной графикой и 3D-моделями со сторонними программами. Кроме того, в бесплатную версию не включены новые (в этой версии) инструменты Solid Tools и две «партнерские» программы-приложения: LayOut и Style Builder. Но сразу можно заметить, что эти ограничения для начинающего пользователя совершенно не критичны, и, свободно скачав бесплатную версию с офсайта: http://SketchUp.Google.com, можно не только сразу начинать изучение SketchUp, но и полноценно выполнять практическую работу по моделированию и презентации своих проектов.

Итак, что же такое SketchUp и в чем его отличие от других, общеизвестных 3D-редакторов? Изначально «идеология» программы была сформулирована разработчиками @Last Software как «...оптимальное сочетание элегантности и свободы дизайна «от руки» со скоростью и гибкостью цифровых технологий...», и «3D - для всех!». И эти принципы были блестяще воплощены, прежде всего в уникальном по простоте, удобству и функциональности интерфейсе, который обеспечивает как быстроту и легкость освоения, так и непревзойденную для 3D-редактора скорость работы. Благодаря этому SketchUp предоставляет максимальный простор именно для творческой части работы, дает возможность творить, фактически «не отрывая руку от карандаша» при минимальных затратах на технические действия. А отсюда - если для большинства пользователей освоение нового специфического мира 3D-моделирования неизбежно весьма трудоемко и длительно, то со SketchUp этой проблемы просто не существует! Буквально в первый раз открыв программу, пользователь уже через полчаса начинает с увлечением скорее не работать, а играть

в моделирование, даже если это его первая 3D-программа.

Сейчас уже, пожалуй, можно сказать, что SketchUp стал родоначальником идеологии целого направления максимально дружественных к пользователю программ, ориентированных именно на простоту, легкость освоения, скорость и удобство работы. Редактор делался в том числе для потенциального пользователя, у которого 3D-моделирование - только один (или не основной) из профессиональных инструментов, или вообще просто хобби «для души». Понятно, что в этом случае у него нет необходимости, возможности, да и желания тратить долгие часы на освоение громоздких интерфейсов и огромного числа функций «тяжелых» универсальных 3D-редакторов «полного цикла». Характерно, что аналогичный подход сейчас все чаще прослеживается и в новых 3D-редакторах разного назначения. Более того - в некоторых из них можно заметить явные «скетчаповские» черты в принципах решения интерфейсов и вообще в системе управления. Надо отметить также, что особенно в последние годы явно обозначилась тенденция все более широкого «признания» SketchUp сторонними разработчиками, которые все чаще включают в свои программы или непосредственную поддержку файлов SketchUp, или обмен данными с ним через специальные плагины.

Остается только удивляться, насколько точно в свое время разработчики @Last Software «попали» в эту востребованную и перспективную «нишу» жанра...

SketchUp, что отражено и в самом его названии (Sketch - эскиз, набросок, Up - вверх) предназначен для эскизного, поискового 3D-моделирования - изначально и прежде всего – с архитектурной специализацией. Однако на самом деле, благодаря универсальности заложенных в нем механизмов моделирования, возможности и области применения оказались намного шире - SketchUp с успехом используют для разработки разнообразных проектов во всех жанрах дизайна, рекламы, в инженерном проектировании, кино- и игропроизводстве... трудно перечислить все.

Интересно проследить историю роста популярности SketchUp у «3D-общественности». Долгое время понятие 3D однозначно было связано с «тяжелыми» редакторами. преж-де всего с «патриархом» жанра - Autodesk 3ds Max. Да и сейчас это достаточно характерное заблуждение, особенно у тех, кто «не в теме», например, у работодателей дизайнеров и заказчиков. Видимо поэтому довольно долго со SketchUp был знаком только узкий круг специалистов, в основном архитекторов, а у нас в стране он оставался практически неизвестным. К тому же «дружественность» интерфейса программы, как ни парадоксально, иногда работает на «негатив» - создает при первом поверхностном знакомстве впечатление несерьезного, даже неполноценного редактора. На самом же деле за обманчивой простотой, даже «игрушечностью» интерфейса (в том числе в названиях некоторых инструментов) скрываются как замечательные возможности для решения практически всех задач низкополигонного 3D-моделирования, так и высокая точность построений уровня профессиональных CAD (систем компьютерного проектирования) редакторов.

И конечно, явный скачок роста популярности SketchUp произошел с момента «привязки» программы к интернет-проектам нового владельца - Google 3D-модели (http:// SketchUp.Google.com/3dwarehouse/) и Google планета Земля (http://earth.Google.com/intl/ru/). Для взаимодействия с этими проектами в SketchUp встроены специальные опции и инструменты. В этой связи можно заметить, что причиной выбора и приобретения SketchUp корпорацией Google, очевидно, стали именно его простота и доступность - альтернативы на роль необходимого для таких проектов «народного» 3D-редактора просто и не было... да пожалуй, нет и до сих пор.

#### 2D...

Начнем с обзорного знакомства с базовыми основами компьютерной графики вообще и 3D-моделирования в частности - понятиями, терминологией и «правилами игры». Этому имеет смысл уделить внимание, поскольку незнание элементарной «азбуки» изучаемого жанра в дальнейшем, при освоении конкретных инструментов и опций моделирования, порождает множество затруднений.

Итак, каждый может взять в руки карандаш и изобразить на листе бумаги, например, простой кубик. На определенном этапе компьютерного прогресса появились технологии компьютерной графики - возможность получать аналогичный результат в специальных программах - графических редакторах, например, самых распространенных у нас Adobe Photoshop или CorelDraw. Конечно, чисто технически с этого момента началась настоящая революция в части инструментов, методов и производительности рисования, но суть осталась та же - плоское изображение на некой плоской основе: там - на бумаге, здесь - в рабочем пространстве редактора, на экране.

Теперь представим, что нам надо получить изображение этого же кубика, но в другом ракурсе (то есть требуется показать его с другой стороны), изменить размер и положение на листе. В случае «ручного» рисования любой новый ракурс означает только одно - все опять «с нуля» и заново... В графическом редакторе можем без проблем изменить размер и положение уже существующего рисунка, удалить, приблизить картинку на экране, но вот другой ракурс... и здесь означает рисование еще одной новой картинки.

Суть в том, что, рисуя на листе бумаги, мы имеем дело с так называемым двухмерным рабочим полем, с двумя Dimension (размерами, измерениями), откуда и пришло сокращенное обозначение - 2D. Или, по-другому, при этом используем только два размерных понятия и измерения - «ширина» и «высота».

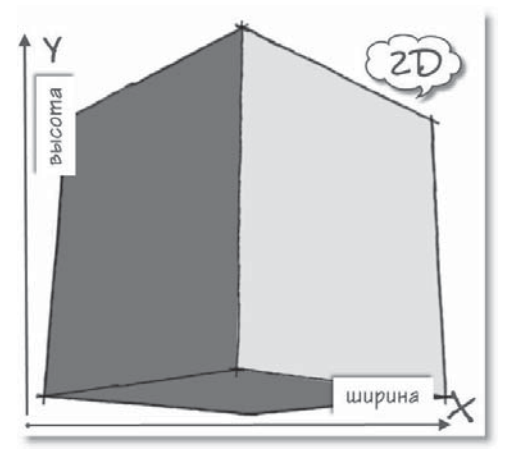

В этих же параметрах работают и механизмы рисования 2D-графических редакторов в них положение любой точки в числовых значениях определяется координатами по двум осям: горизонтальной и вертикальной (обозначаемых обычно Х и Ү). При этом заметим, что даже если откроем в редакторе фотографию, на которой зрительно вполне явно «читается» глубина пространства (например, перспектива улицы), все равно картинка как объект редактирования остается двухмерной. В то же время у 2D-графики имеется весомое достоинство - относительная простота в понимании сути рабочего пространства и управления инструментами рисования. Ведь 2D-редактирование фактически аналогично привычному «ручному» рисованию - например, интуитивно очевидно, что произойдет, если переместить нарисованную фигуру по горизонтали, вертикали, и как это сделать...

#### ...и **3D**

В отличие от 2D, трехмерная, или 3D-, графика базируется на принципиально другом подходе, прежде всего к рабочему пространству. Здесь два привычных понятия и измерения - «ширина, высота» - дополняются третьим - «глубина», и таким образом положение любого объекта однозначно определяется тремя пространственными координатами с числовыми значениями по каждой из осей (традиционно - X, Y, Z). А само трехмерное пространство - это виртуальный мир, который во многих 3D-редакторах так и называется - World (Мир), а его оси - World Axes (Мировые оси). Также для такого пространства, «мира», используется аналогичное понятие - «Сцена». Работу в 3D-редакторе правильней уже называть не «рисованием», а «построением», поскольку изображаем не картинку, не плоскую фигуру, а строим именно полноценную (пусть и виртуальную) объемную форму. Такая форма (или «модель»), как и в реальности, имеет три измерения в физических величинах. И именно это дает возможность свободно манипулировать объектом в трехмерном пространстве проекта-сцены.

Что же принципиально иного нам дает 3D-моделирование по сравнению с 2D-графикой? В самом широком смысле мы получаем уникальную и удивительную возможность свободно, как угодно и сколько угодно раз манипулировать однажды построенной моделью, изменяя и дополняя множество ее параметров в трехмерном, то есть максимально приближенном к реальному восприятию, пространстве.

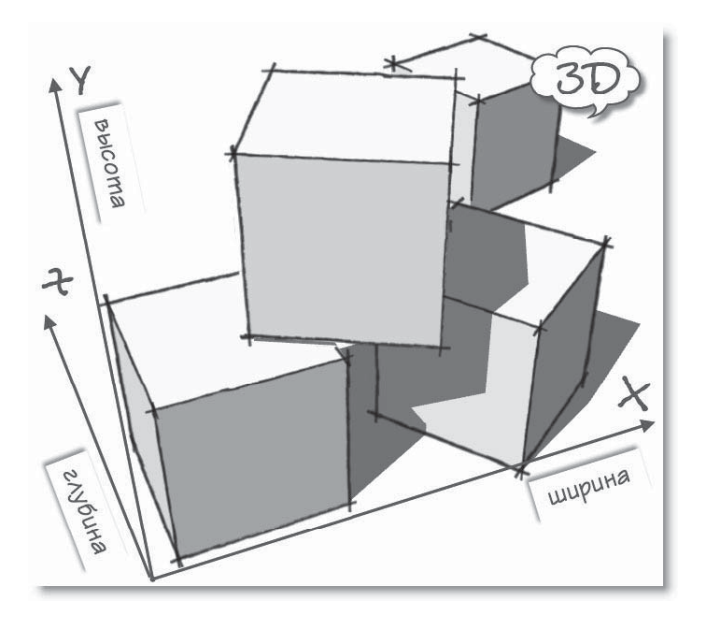

#### **КАМЕРЫ**

Итак, в трехмерной сцене произвольно меняем положение модели в пространстве в нашем примере перемещаем и поворачиваем трехмерный кубик так чтобы увидеть любую из его сторон. Однако рассмотреть тот же кубик, или любой другой объект можно и по-другому, используя еще один базовый механизм 3D-моделирования - так называемую Camera (Камеру). Что под этим понимается? В принципе, это то, что в каждый момент времени видим на экране монитора, это как бы окно в наш виртуальный мир, созданный в данном проекте. Или точнее: представьте, что смотрите на сцену через объектив фотокамеры. Почему именно объектив, а не просто «окно»? Дело в том, что механизм камеры дает дополнительные возможности управления показом сцены за счет изменения параметров ее «объектива». То есть можно физически достоверно имитировать диафрагму, глубину резкости, фокусное расстояние, ширину поля взгляда и другие настройки реальной оптики фотокамеры. Кроме того, доступны опции зуммирования, то есть увеличения, уменьшения (или приближения, удаления) изображения нужной части сцены на экране. Пока на этом останавливаться не будем, но тому, кто достаточно основательно занимался фотографией, эти термины скажут многое...

#### НАВИГАЦИЯ, ПРОЕКЦИИ

С понятием Камеры в 3D связано еще одно - так называемая «навигация в сцене». Проще говоря, это опции управления камерой, а значит, взглядом в сцену. Возвращаясь к нашему примеру – мы можем рассмотреть обратную сторону кубика, не трогая его, а просто «объехав» камерой вокруг объекта и направив объектив (то есть взгляд) в нужном направлении. Таким образом, имеем возможность рассматривать сцену, как бы разгуливая по нашему трехмерному миру с камерой в руках. Нетрудно заметить, что часть аналогичных опций обзора рабочего пространства есть и в 2D-редакторах, однако в 3D их значимость и возможности несоизмеримо выше. Во-первых, манипуляции камерой занимают не меньшую часть времени, чем собственно редактирование объектов, а во-вторых, без свободного владения опциями навигации можно просто «потеряться» в трехмерном пространстве...

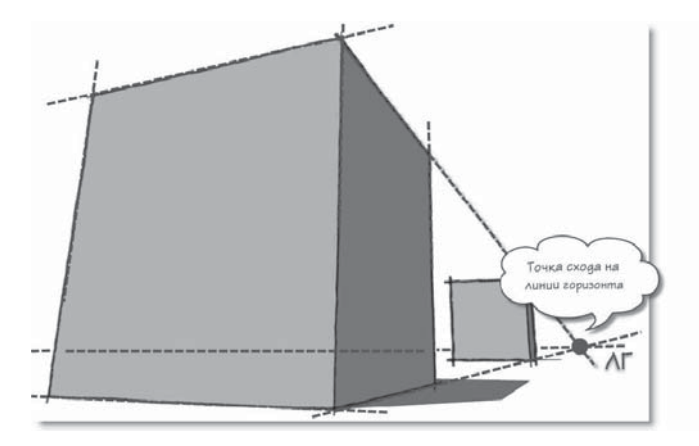

Однако свободная «ручная» камера иногда может не устраивать при работе с трехмерными объектами - при таком варианте отображения зачастую бывает неудобно, да и просто невозможно выполнять точные построения и перемещения. Ведь такая камера имитирует «человеческий» взгляд на мир, в котором всегда присутствуют искажения геометрии по законам линейной перспективы - то есть одинаковые, но более удаленные объекты будут казаться меньше, чем находящиеся ближе к наблюдателю. Это, собственно, и обеспечивает визуальную достоверность трехмерного мира, но и означает также, что неизбежны зрительные искажения и линейных размеров, и направлений.

Для решения данной проблемы в 3D-редакторах используются специальные (или стандартные) камеры - Параллельные (ортогональные) проекции (или Виды). В принципе, эти термины наверняка знакомы каждому даже из школьных уроков черчения, однако в 3D они имеют свою специфику... Представим, что наша сцена (то есть все ее объекты) находится внутри воображаемого куба с прозрачными стенками - то есть сцена ограничена шестью смежными, взаимно перпендикулярными плоскими поверхностями. При этом линии пересечения (границы) этих поверхностей (ребра куба) направлены строго вдоль соответствующих осей сцены X, Y, Z, а потому сами поверхности ориентированы строго параллельно воображаемым плоскостям, образуемым каждой парой осей (их еще называют «планами осей»).

Теперь установим нашу камеру, например, на верхнюю плоскость так, чтобы ее «объектив» был направлен внутрь куба. Условимся также, что в этом варианте камера будет всегда «прижата» к поверхности куба, то есть может перемещаться, «скользить» только по ней (или по параллельной ей плоскости, - получаем требуемый вид Тор (Сверху). Или, что аналогично - в плоскости, плане осей X - Z. Нетрудно заметить, что в этом случае фактически получаем аналог двухмерного рабочего пространства нет «глубины» перемещения камеры, а значит, нет и перспективных искажений - что, собственно, и требовалось. По аналогичному принципу работают и остальные параллельные виды - всего их шесть: Top (Сверху), Left (Слева), Right (Справа), Front (Спереди), Back (Сзади), Bottom (Снизу).

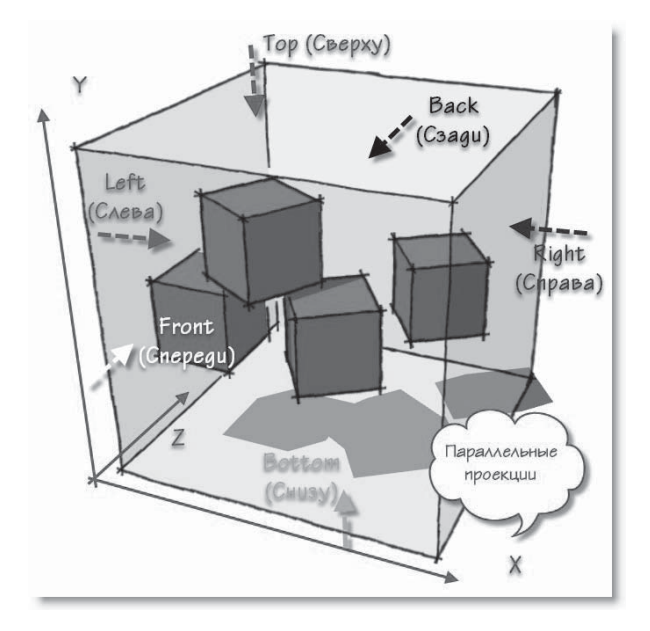

Но здесь все-таки надо уточнить, что это упрощенная модель - на самом деле на появление перспективных искажений влияет и один из «технических» параметров «объектива» - так называемая FOV (Ширина поля взгляда)... но пока на этом задерживаться не будем.

Итак, имеем общепринятую во всех 3D-редакторах основную систему ориентации в пространстве за счет камер (видов) - «свободной» (одной или нескольких) и 6 стандартных (фиксированных проекций), на которые можно мгновенно переключаться в любой нужный момент.

#### ТЕЛА. ПОВЕРХНОСТИ. КРИВЫЕ. ПОЛИГОНЫ...

Алгоритмы 3D-моделирования (и использующие их редакторы) по наиболее распространенным математическим моделям можно условно разделить на две большие группы - ак называемые solids (твердотельные, или сплошные) и surfaces (поверхностные).

По теме твердотельного моделирования можно сказать, что этот метод типично используется в специализированных редакторах для инженерно-конструкторских задач. То есть там, где важно получить модель (например, деталь машины), несущую ее точные физические характеристики - вес, объем, центр тяжести и т. п. Кроме того, благодаря этому можно комбинировать тела, объединяя и вычитая их, и создавать таким образом новые, более сложные модели. Принципиальная разница между solids и surfaces становится очевидной, если разрезать объект - solids всегда представляют собой абсолютно замкнутые, сплошные, «глухие» объемы. Упрощенно: главный признак таких объемов - они никогда не имеют «дыр», через которые можно «заглянуть внутрь».

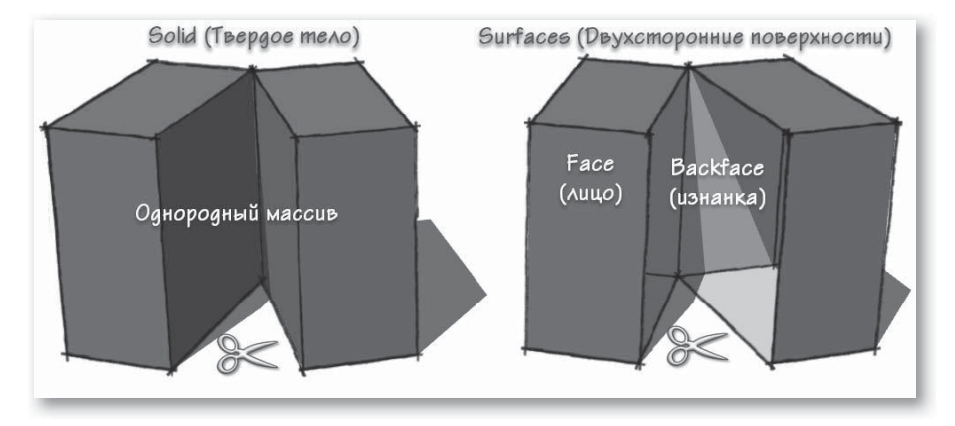

Поверхностный же метод построения трехмерных форм направлен только на визуализацию «внешности» модели, его главная задача - показать «как это выглядит», без учета того, что находится внутри объекта. Сравнивать, что лучше - алгоритм solids или surfaces, - не имеет смысла, поскольку они предназначены для разных целей и задач. Однако очевидным преимуществом поверхностных моделей является то, что они проще и «легче» в части вычислительной нагрузки на компьютер, а потому такие редакторы работают практически в реальном времени, с мгновенной реакцией на действия пользователя.

SketchUp - типичный поверхностный моделер, поскольку здесь объекты всегда формируются из Faces (Плоских поверхностей) и Surfaces (Криволинейных поверхностей), то есть представляют собой полые оболочки. Толщина этой оболочки «нулевая» (ее как бы нет), или подругому – не принимается во внимание. А вот еще одно свойство поверхностей в SketchUp очень важно - каждая и всегда имеет две стороны, как бы лицевую и изнаночную, точнее, в терминологии SketchUp, внешнюю - Face и внутреннюю - Backface. Стороны имеют определенные различия в свойствах, что в ряде опций редактирования принципиально - далее мы подробно будем рассматривать эту особенность.

Возникает вопрос: а зачем тогда мы вообще упомянули твердотельное моделирование? Дело в том, что на самом деле не существует абсолютно «жесткого» деления 3D-редакторов только по этому принципу - как правило, в них в отдельных опциях применяются и тот, и другой алгоритмы. Так, в SketchUp всегда присутствовали (пусть в неявном виде) несколько типичных твердотельных опций, а с 8-й версии понятие solids уже используется «открытым текстом» в виде набора специализированных инструментов.

Существует еще одно условное деление 3D-редакторов по используемой математической модели - на так называемые curves-based (на основе кривых) и polygonal (на основе плоских многоугольников).

Коротко о первой группе редакторов: принцип их действия обозначают сокращением NURBS (или сплайновым) моделированием, которое базируется на Splines (Сплайнах) - плавных, в общем случае кривых линиях. Для их определения достаточно координат начала, конца линии и формулы описания характера кривизны, что позволяет легко создавать на их основе сложные, абсолютно гладкие и плавно искривленные поверхности, сопряжения и т. п. с использованием мощных механизмов управления их параметрами «на лету». Однако, как и в случае с твердотельным моделированием, за это приходится расплачиваться повышенной расчетной нагрузкой, а потому требуется определенное время на «пересчет» формы при каждом действии редактирования формообразующих кривых.

Можно привести очень условную аналогию (понятную для знакомых с 2D-графикой), иллюстрирующую принципиальную разницу полигонального и сплайнового механизмов: сплайны - это как бы те же управляемые кривые Безье в векторных редакторах, а сетки полигонов можно сравнить с мозаикой пикселей растровых имиджей.

SketchUp по этому признаку относится ко второму типу - это типичный полигональный моделер. В таких редакторах основой всей геометрии является отрезок прямой линии - Line, а поверхности (грани) всегда состоят только из плоских Polygons (Многоугольников) со сторонами из этих прямых отрезков, которые в этом качестве являются Edges (Ребрами) объектов. То есть «настоящих» кривых линий и образованных из них плавно искривленных поверхностей в полигональном моделировании просто не существует! Очевидно, что выбор такой математической модели обусловлен стремлением обеспечить максимальную простоту и скорость редактирования в реальном времени, а также назначением им «отделочных» материалов.

А как же быть с плавными криволинейными поверхностями? Поскольку в нашем распоряжении есть только плоские полигоны, предусматривается специальный механизм визуального сглаживания. Фактически при этом работает скрытие, зрительное «размывание» границ между смежными поверхностями (то есть этих границ мы просто не видим), хотя при этом никакого реального изменения геометрии не происходит. Таким образом создается иллюзия плавной криволинейности, что дает возможность даже при простой геометрии получать достаточно сложные формы. Или по принятой терминологии - строить так называемые Low-Poly (Низкополигонные) модели, то есть с минимальным количеством формообразующих поверхностей. Все это обеспечивает высокую скорость редактирования за счет снижения нагрузки на «пересчет» формы, а также «легкие» файлы моделей.

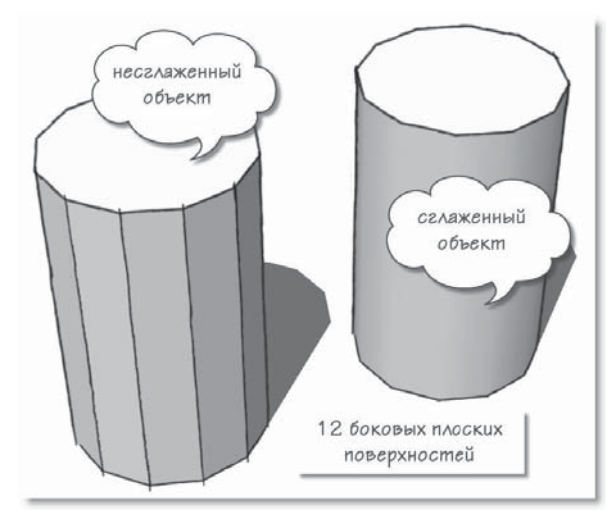

Запомним эту принципиальную основу полигонального моделирования, характерную и для SketchUp, - ее непонимание является источником типичных затруднений многих начинающих.

Однако достоинства принятых в SketchUp механизмов моделирования оборачиваются и проблемной стороной - неизбежной повышенной нагрузкой на визуализацию, то есть «перерисовку» изображения на экране при любом действии пользователя. Понятно, что это вызвано в том числе необходимостью непрерывно пересчитывать отображение этого самого «сглаживания»... Хотя на самом деле и эта проблема решается умелыми методами работы, о чем мы будем подробно говорить далее.

В завершение, для полноты картины, можно еще отметить характерные для SketchUp ограниченные возможности в части работы с так называемой «органикой» – то есть с «нерегулярными» поверхностями сложной кривизны и высокой (Hi-Poly) детализации (природные объекты, персонажи и т. п). Однако это уже совершенно другая «ниша» 3D-редакторов соответствующей специализации, обладающих оптимизированными под эти задачи механизмами...

#### **ENG-RUS**

Хотя эта тема не относится напрямую к содержанию курса, стоит сразу, «на старте» изучения SketchUp сказать по этому поводу несколько слов, чтобы внести ясность и обозначить позицию автора по отношению к «русификациям» и «локализациям». Итак, типичная ситуация - как только появляется какая-либо новая программа или ее новая версия (общепринято – с интерфейсом на английском языке), тут же в обсуждениях на форумах в Интернете возникают вопросы: «А русификатор к ней есть?.. где найти?..» Сразу внесем ясность: термин «русификация» - это «народный» аналог понятия «локализация». В чем разница? Локализация - это выпускаемая разработчиком официальная версия программы на определенном языке, которая, как правило, включает в себя не только переводы всех текстовых элементов интерфейса (меню и др.), но и Help (Справку) или Guide (Руководство) – лучшие источники информации для начала изучения программы. А «русификация» - это самодельные любительские переводы текстовых элементов интерфейса (чаще всего неполные), сделанные энтузиастами в меру своих способностей и возможностей.

Объективно ситуация с этой темой выглядит следующим образом:

1. Бытует мнение (скорее – заблуждение) начинающих пользователей, что русифицированную программу легче осваивать с «нуля», однако на самом деле это не более чем иллюзия «знакомости». Ведь пункты меню, кнопки - это только некие условные слова, ярлыки для запуска определенных опций, и от того, что вместо «Follow Me» видим «Ведение», знаний о том, что это и как работает, никак не прибавится, поскольку за каждым таким условным обозначением может стоять несколько страниц инструкции по применению... А после того как эти инструкция прочитана и инструмент освоен на практике, проблема запоминания значения одного слова - пункта меню - просто снимается.

2. Изначальное освоение русифицированной программы и работа в ней означают, что про английские термины придется забыть, иначе все равно будете постоянно выяснять - «а как это называется по-английски?» (и наоборот). При этом ни о каком полноценном («на одном языке» в прямом и переносном смыслах) общении с большинством коллег-пользователей не может быть и речи. Это же относится и к обмену опытом на форумах, освоению новой информации (в том числе учебной), и, естественно, добавляются проблемы перехода на новые версии, патчи, плагины и т. п.

3. Возможности и качество собственно перевода. Только в редких случаях можно подобрать полноценный смысловой аналог этой тематики в одно слово на русском, а потому зачастую видим буквальный перевод, который выглядит как бессмысленный набор слов (в тех же названиях инструментов), то есть собственно идея перевода вообще теряет смысл. Пример: даже в официальной русской локализации SketchUp одним и тем же понятием «масштаб, масштабирование» переведены две принципиально разные опции - Zoom (Лупа) и Scale (Масштабирование).

4. Даже в официальных локализациях не исключена вероятность появления дополнительных непредсказуемых программных ошибок и сбоев, а в любительских, понятно, тем более.

Вы, конечно, заметили, что в уже прочитанном тексте все специальные термины и названия приведены в двойном (англо-русском) варианте - так будет и далее, поскольку изучать мы будем именно «английскую» версию программы. Можете спросить: а зачем же тогда в этой книге автором все-таки приведены переводы названий пунктов меню, инструментов, опций? Да, на этапе начального освоения программы это имеет смысл - не более чем как «рабочий» прием для быстрого запоминания их функциональной сути с обязательным подробным истолкованием их функциональной сути.

Можно продолжать и далее, но резюмируя только перечисленные проблемы, можно сказать, что очень трудно найти хотя бы один рациональный аргумент «за» работу, и особенно начальное, «с нуля», освоение в русифицированном варианте. А если пользователь уже имеет опыт работы в англоязычных программах той же специфики (а многие термины и понятия в них аналогичны и повторяются), переход на русифицированные ничего, кроме появления дополнительных проблем, не дает.

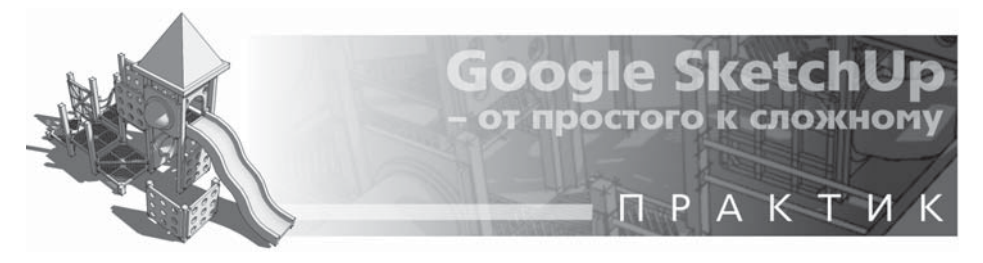

# Тема 2. ВСТРЕЧАЙТЕ - SKETCHUP!

В этой теме рассмотрим инсталляцию SketchUp, впервые откроем программу и обзорно познакомимся с устройством ее интерфейса.

#### «СОФТ» И «ЖЕЛЕЗО»

Один из первых логичных вопросов, возникающих у будущих пользователей SketchUp: «А будет ли программа работать на моем компьютере?»

Во-первых, software - доступны версии под операционные системы: Windows (XP, Vista, 7) и Mac OS X. Во-вторых, hardware - с этим ситуация довольно своеобразная и требует некоторых комментариев. Поскольку программное ядро SketchUp разрабатывалось более десяти лет назад (понятно, под «железо» той поры), обладатели даже весьма «пожилых» компьютеров могут быть почти на 100% уверены, что проблем не будет. Другой вопрос сложность, «тяжесть» конкретной модели, проекта, с которыми приходится работать, в этом случае весьма ощутимы возможности вашего компьютера, которые будут проявляться в комфортности и скорости работы.

Программа предъявляет весьма скромные требования к производительности процессора и оперативной памяти. Несколько сложней ситуация с видеокартой – визуализация (рендеринг) в SketchUp происходит в режиме realtime, то есть одновременно с процессом моделирования в реальном времени, с использованием стандартного графического 3D-движка OpenGL, который оптимально работает под управлением видеокарты. И хотя программа будет работать и на примитивном, интегрированном в «материнку» видеоадаптере (типично для компьютеров офисного класса), на быструю и комфортную работу рассчитывать не приходится. Да и вообще, серьезно заниматься графикой (а тем более 3D) без подходящей видеокарты просто нереально... Какие видеокарты можно рекомендовать для работы со SketchUp? Такой однозначный список привести сложно, но по отзывам пользователей известно, что чаще проблемы возникают с картами ATI и, наоборот, реже всего – с картами NVIDIA.

Конечно, на скорость работы влияет и общая производительность системы - понятно, что чем мощней, тем лучше! Однако для счастливых обладателей мощных «сегодняшних» компьютеров есть огорчительное обстоятельство - SketchUp «не умеет» (во всяком случае, пока) в полной мере использовать, например, все возможности multi-core процессоров и будет работать только на одном «ядре». Таким образом, поменяв старенький процессор на несоизмеримо более мощный последних поколений, на явно ощутимый эффект «в разы» рассчитывать не приходится. Кроме того, хотя SketchUp будет без проблем запускаться на 64-bit версиях Windows, но работать будет как 32-bit приложение...

С техническими подробностями минимальных и рекомендуемых параметров можно ознакомиться на странице офсайта SketchUp Hardware and software requirements: http://

#### SketchUp.Google.com/support/bin/answer.py?hl=en&answer=36208.

Инсталляция SketchUp. Здесь потребуется подключение к Интернету и простое следование указаниям программы-установщика - например, при отсутствии в системе нужной версии необходимого программного компонента NET Framework будет предложено его загрузить и установить.

И еще одна мелкая, но существенная деталь - комфортная работа в SketchUp под Windows подразумевает наличие трехкнопочной (со средней кнопкой - колесиком) мышки. Конечно, сейчас это уже стало вариантом «по умолчанию», но во избежание недоразумений все-таки отметим это.

#### **ИНТЕРФЕЙС**

Если следовать поговорке «Встречают по одежке...», то первое впечатление от новой программы складывается, когда перед нами при первом запуске открывается ее рабочее окно. И тут, или сразу, возникает симпатия и желание продолжить знакомство, или прочие варианты: от «надо - значит надо...» до категоричного неприятия. Конечно, это вопрос личных предпочтений, и не всегда эмоции точно отражают суть, но тем не менее явная «дружеблюбность» интерфейса программы очень важна, помогая преодолевать неизбежные сложности освоения новых понятий, инструментов и методов работы.

Итак, мы установили SketchUp и в первый раз запустили программу, кликнув на ее ярлыке или через стандартную процедуру Windows: Пуск > Все программы. Кстати, здесь же, в программной группе Google SketchUp 8, видим еще два названия: LayOut и Style Builder - это самостоятельные приложения, дополнения к основной программе (только в Pro), работающие с ней на общем программном ядре. Задерживаться пока на них не будем, поскольку для работы собственно в SketchUp никакой необходимости в этих приложениях нет.

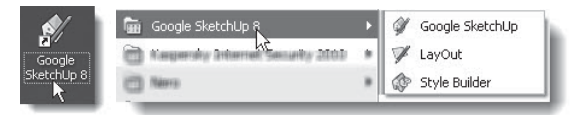

Сразу после загрузки программы видим рабочее пространство SketchUp и в его центре - открытое Окно-приглашение (Welcome to SketchUp), в котором необходимо выполнить несколько действий.

Если загрузили и установили Рго версию, она появляется в пробном, ознакомительном режиме - полнофункциональная работа ограничена 8 часами, по истечении которых предлагается приобрести лицензию на Рго-версию, и если этого не сделать – программа переходит в режим free с ограничениями, о которых было сказано ранее. Для регистрации лицензии после приобретения (переход в Рго-версию) открываем закладку License > Add License и вводим свои данные.

Через это же окно доступны также Learn – справочные и учебные интернет-ресурсы (естественно, на английском языке) и некоторые другие, но сейчас нам нужен только раздел Template (Шаблоны).

Это набор предустановленных настроек проекта, из которых нужно выбрать наиболее подходящий вариант для выполнения ваших характерных задач. Далее будем подробно рассматривать все настройки (их намного больше), которые сохраняются с шаблоном, а пока необходимо выбрать один из предлагаемых вариантов единиц измерений (без этого не сможем войти в программу), в которых и будем работать в проекте. Кликаем кнопку Template - открывается закладка Template Selection (Выбор шаблона), в которой назначается для текущего сеанса работы (и запоминается для последующих) нужный вариант. Доступны единицы как метрические, так и в футах и дюймах. Выбираем то, что нужно (удобней, привычней) - например, миллиметры. Как видим, этому параметру уделяется особое внимание, и не зря - следует сразу подчеркнуть, что в SketchUp мы работаем в реальных физических измерениях и величинах - в этом в том числе проявляется его серьезный САDовский «характер».

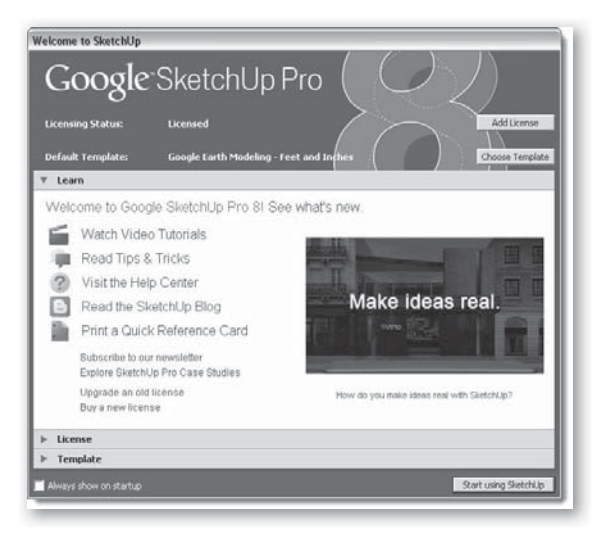

Больше окно Welcome нам не требуется, тем более что при необходимости его можно будет открыть в любой момент и позже из пункта главного меню Help. Поэтому снимаем «галочку» в переключателе Always show on startup (Всегда показывать при запуске), чтобы при каждом открытии программы не приходилось повторять одно и то же, и кликом на кнопке Start using SketchUp (Начать работу в SketchUp) открываем рабочее окно программы. Здесь нас встречает *Instructor (Инструктор) - окно*, в котором можно выбрать и просмотреть анимированные мини-уроки по нескольким основным инструментам и функциям и перейти на учебные ресурсы офсайта - закроем его, а если будет желание с ним полностью ознакомиться, можно также открыть его в любой момент из меню Window.

Как видим, интерфейс предельно прост и сразу располагает к себе... хотя бы стилем графического оформления кнопок. Скорее всего, вы даже удивлены - что, и это все? Нет конечно, на самом деле сейчас видим на экране минимальный «стартовый» вариант компоновки интерфейса (Getting Started), который открывается по умолчанию. Пока, для первого знакомства, он нас вполне устроит, и сразу заметим, что в любой момент легко и быстро сможем перестроить интерфейс программы под свои задачи и по своим предпочтениям.

File, Edit, View... и т. д. - типичная система панели Menu bar (Панели главных текстовых меню). Под ней находятся Toolbars (Панели инструментов) с кнопками (buttons) быстрого вызова самых востребованных команд, которые в своем большинстве дублируют аналогичные пункты меню (и наоборот).